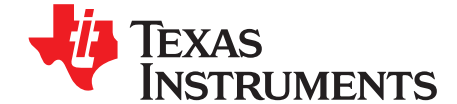

# *bq27742EVM Single-Cell Impedance Track™ Technology Evaluation Module*

This evaluation module (EVM) is a complete evaluation system for the bq27742-G1 fuel gauge. The EVM includes one bq27742 circuit module, a current sense resistor, two thermistors, and two protection N-FETs. An EV2400 PC interface board and a PC USB cable are required for fuel gauge interface, but must be ordered separately. The circuit module includes one bq27742 integrated circuit and all other onboard components necessary to monitor and predict capacity for a pack-side fuel gauge solution and to perform the protection. The circuit module connects directly across the battery cell. With the EV2400 interface board and software, the user can read the bq27742 data registers, program the chipset for different pack configurations, log cycling data for further evaluation, and evaluate the overall functionality of the bq27742 solution under different charge and discharge conditions. The latest Windows™-based PC software can be downloaded from the product folder on the Texas Instruments Web site.

#### **Contents**

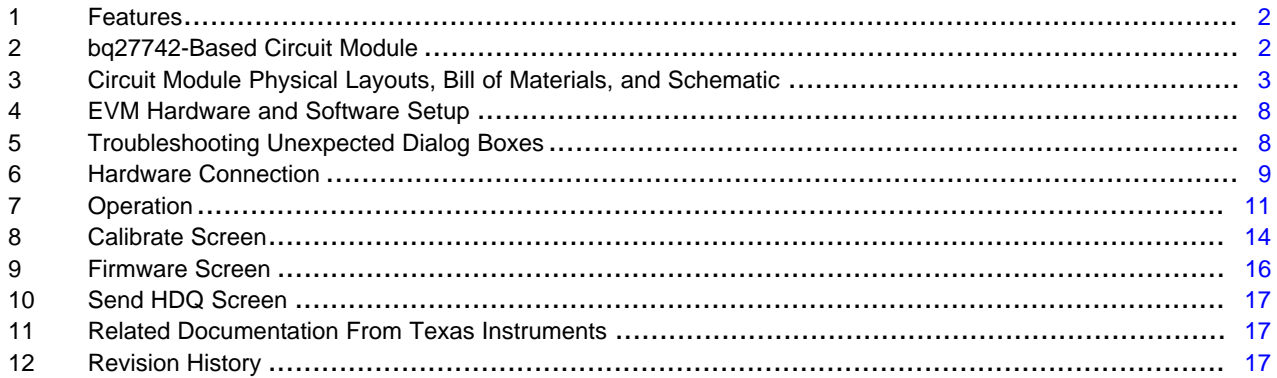

#### **List of Figures**

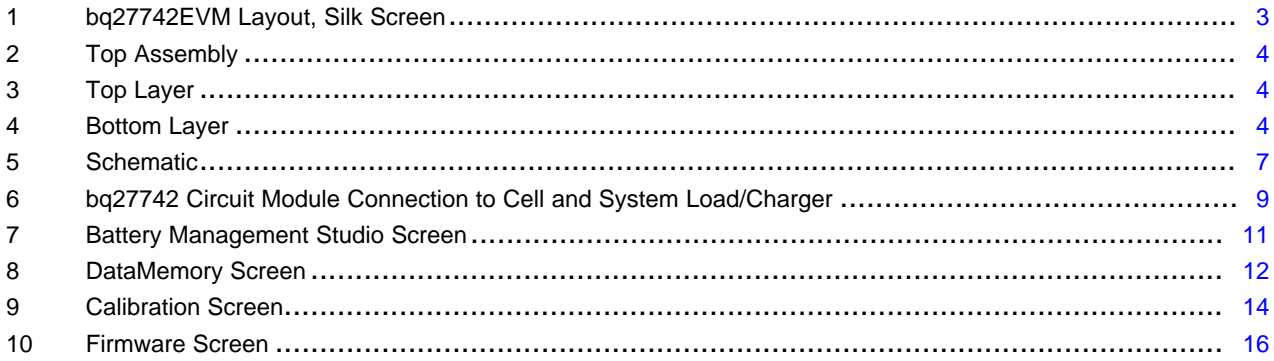

#### **List of Tables**

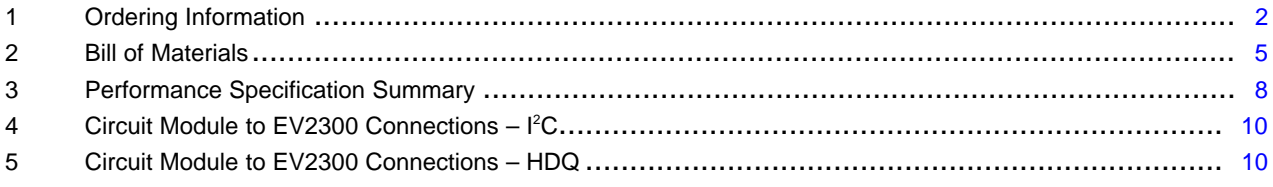

Texas **TRUMENTS** 

*Features* [www.ti.com](http://www.ti.com)

#### <span id="page-1-0"></span>**1 Features**

- Complete evaluation system for the bq27742 fuel gauge with Impedance Track™ Technology
- Populated circuit module for quick setup
- Personal computer (PC) software and interface board for easy evaluation
- Software that allows data logging for system analysis
- Ability to upgrade to the latest firmware version by flash reprogramming

#### *1.1 Kit Contents*

• bq27742 circuit module

This EVM is used for the evaluation of different bq27742-based products. Please ensure that you visit the product Web folder at http://www.ti.com to download the latest firmware version, evaluation software, and documentation for the associated product to be evaluated.

## <span id="page-1-2"></span>*1.2 Ordering Information*

#### **Table 1. Ordering Information**

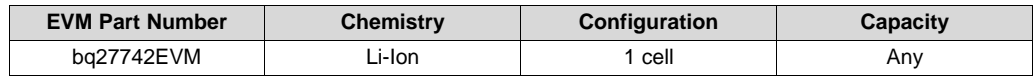

## <span id="page-1-1"></span>**2 bq27742-Based Circuit Module**

The bq27742-based circuit module is a complete and compact example solution of a bq27742 circuit for battery management. The circuit module incorporates a bq27742 battery fuel gauge IC, dual N-FETs for high-side protection, and all other components necessary to protect and accurately predict the capacity of a 1-series Li-ion cell.

## *2.1 Circuit Module Connections*

Contacts on the circuit module provide the following connections:

- Direct connection to the battery cell (TB1 or TP1/TP2): CELL+ and CELL–
- Connect a charger power to TB2: PACK+ and PACK–, or short the PACK+ and CELL+ to wake up the gauge, then remove the connection of PACK+ and CELL+ or the charger
- To the serial communications port: SDA, SCL, and VSS (J10) or HDQ and VSS (J8)
- The system load and charger connect across charger and load (TB2 or TP9/TP10): PACK–/LOAD– and PACK+/LOAD+.

Impedance Track is a trademark of Texas Instruments. Windows is a trademark of Microsoft Corporation. Microsoft is a registered trademark of Microsoft Corporation.

Copyright © 2014, Texas Instruments Incorporated

#### *2.2 Pin Descriptions*

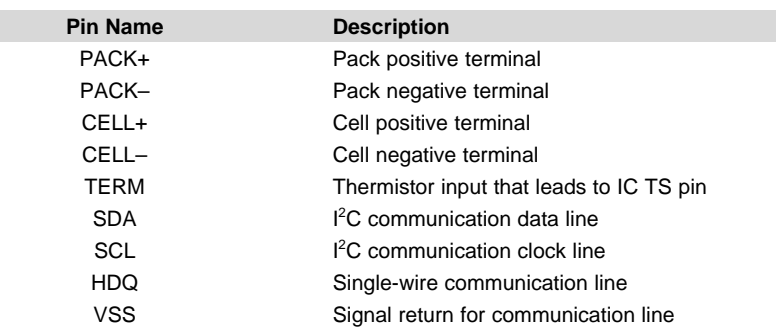

## <span id="page-2-0"></span>**3 Circuit Module Physical Layouts, Bill of Materials, and Schematic**

This section contains the printed-circuit board (PCB) layout, bill of materials, assembly drawings, and schematic for the bq27742 circuit module.

## *3.1 Board Layout*

This section shows the printed-circuit board (PCB) layers ([Figure](#page-2-1) 1 through [Figure](#page-3-2) 4), assembly drawing, and schematic for the bq27742 module.

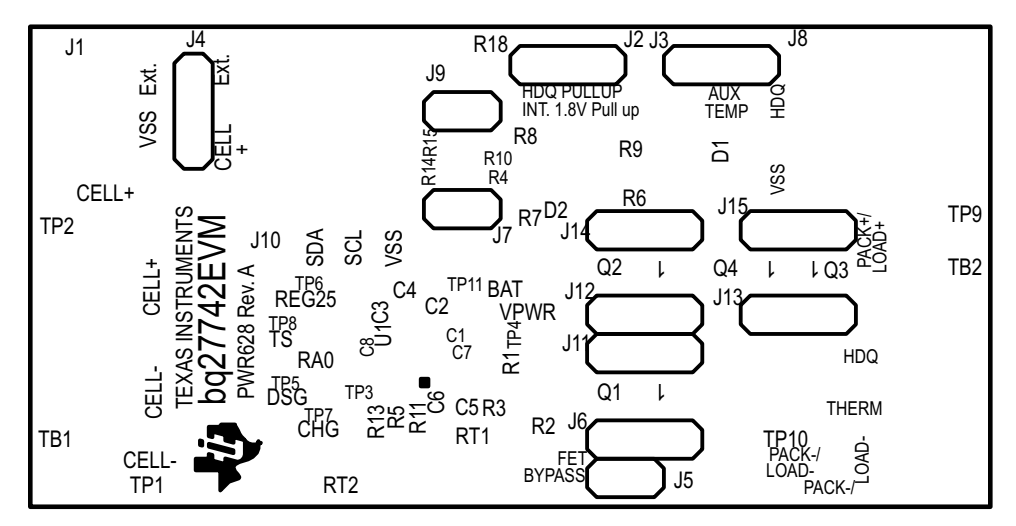

<span id="page-2-1"></span>**Figure 1. bq27742EVM Layout, Silk Screen**

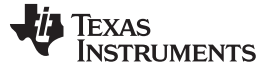

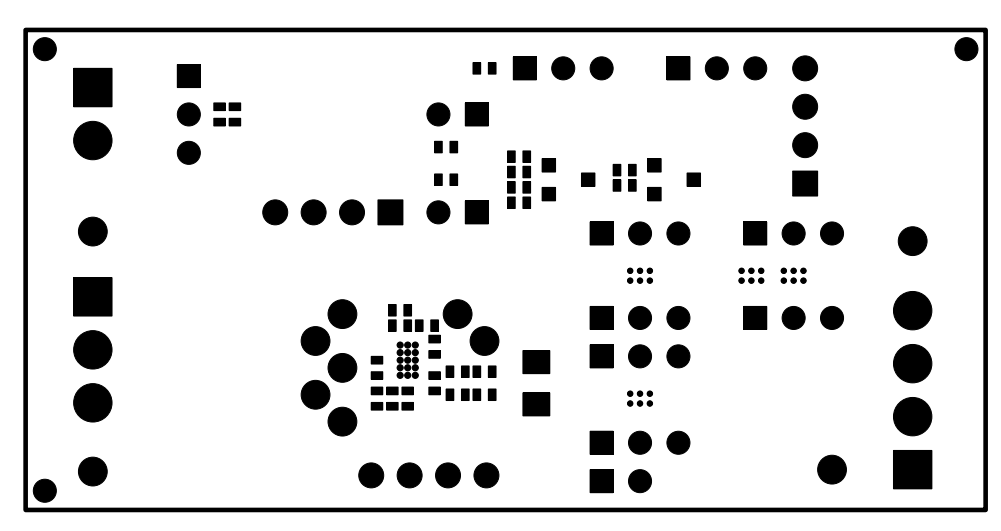

**Figure 2. Top Assembly**

<span id="page-3-0"></span>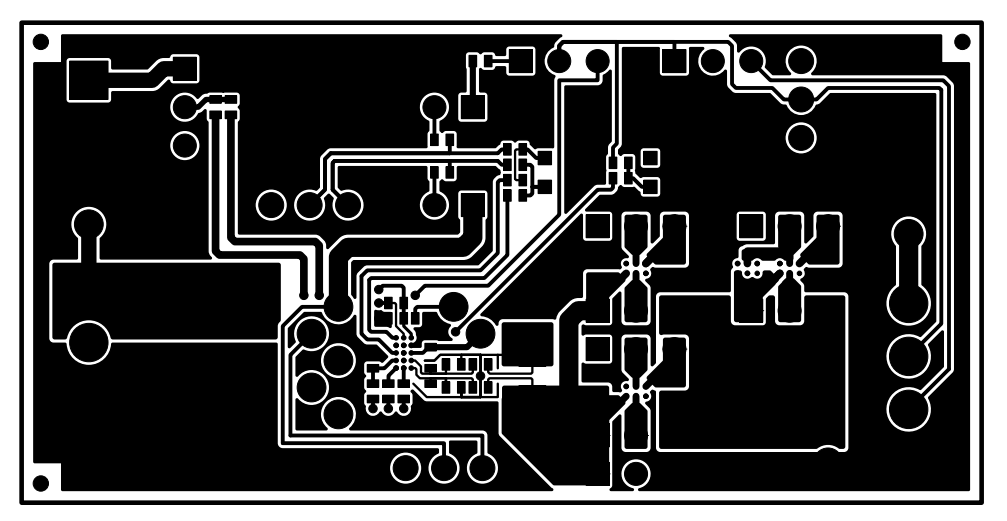

**Figure 3. Top Layer**

<span id="page-3-2"></span><span id="page-3-1"></span>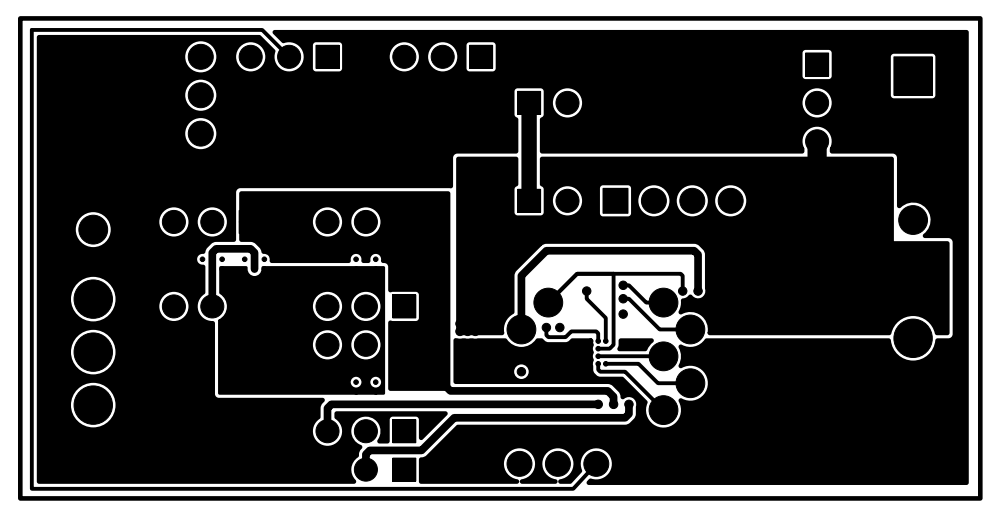

**Figure 4. Bottom Layer**

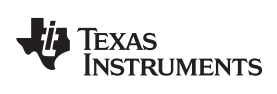

## <span id="page-4-0"></span>*3.2 Bill of Materials and Schematic*

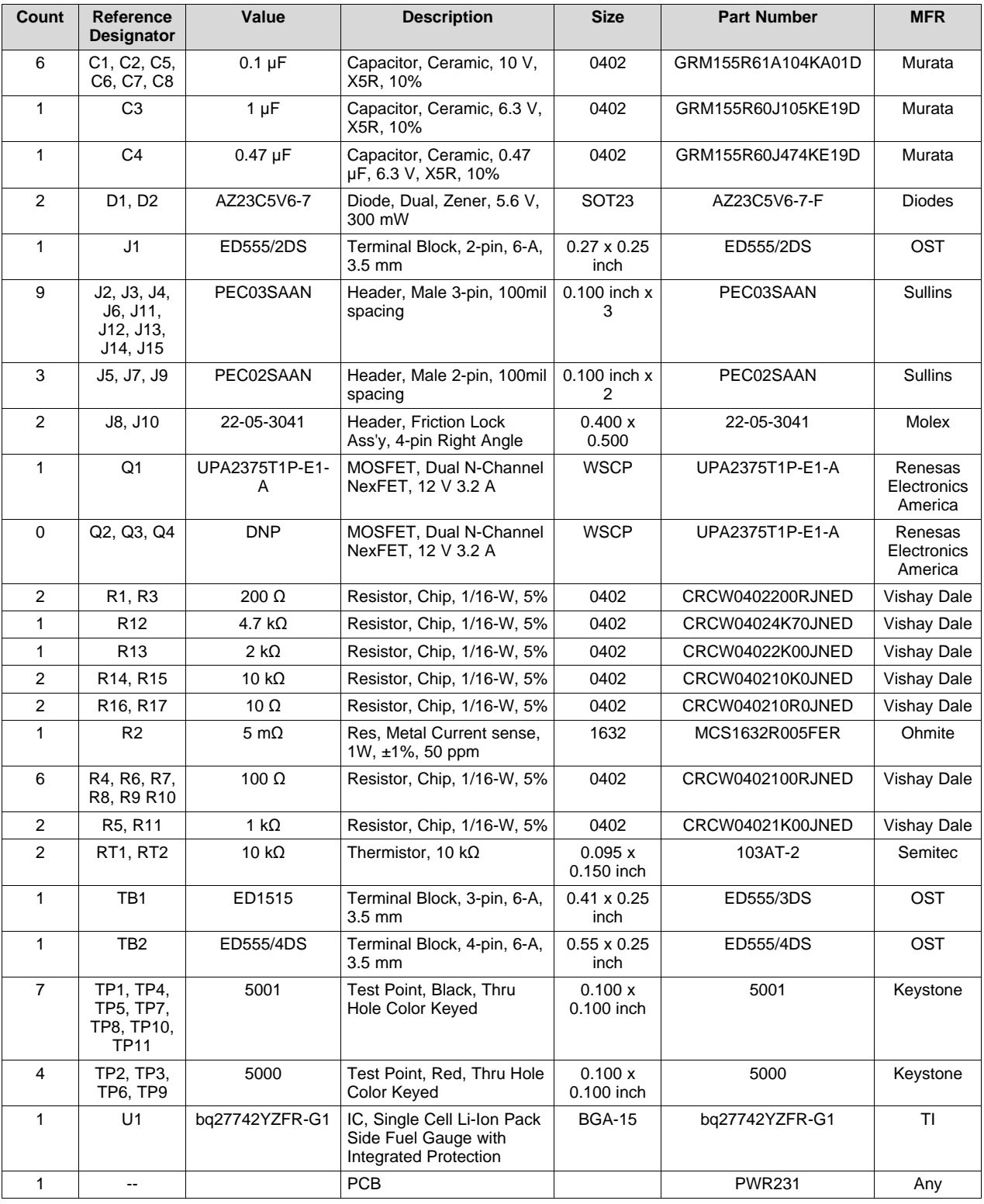

#### **Table 2. Bill of Materials**

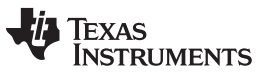

- (1) These assemblies are ESD sensitive, ESD precautions should be observed.
- (2) These assemblies must be clean and free from flux and all contaminants. Use of no clean flux is not acceptable.
- (3) These assemblies must comply with workmanship standards IPC-A-610 Class 2.
- (4) Reference designators marked with an asterisk ('\*\*') cannot be substituted. All other components can be substituted with equivalent manufacturer's components.

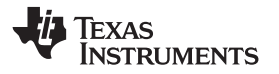

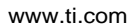

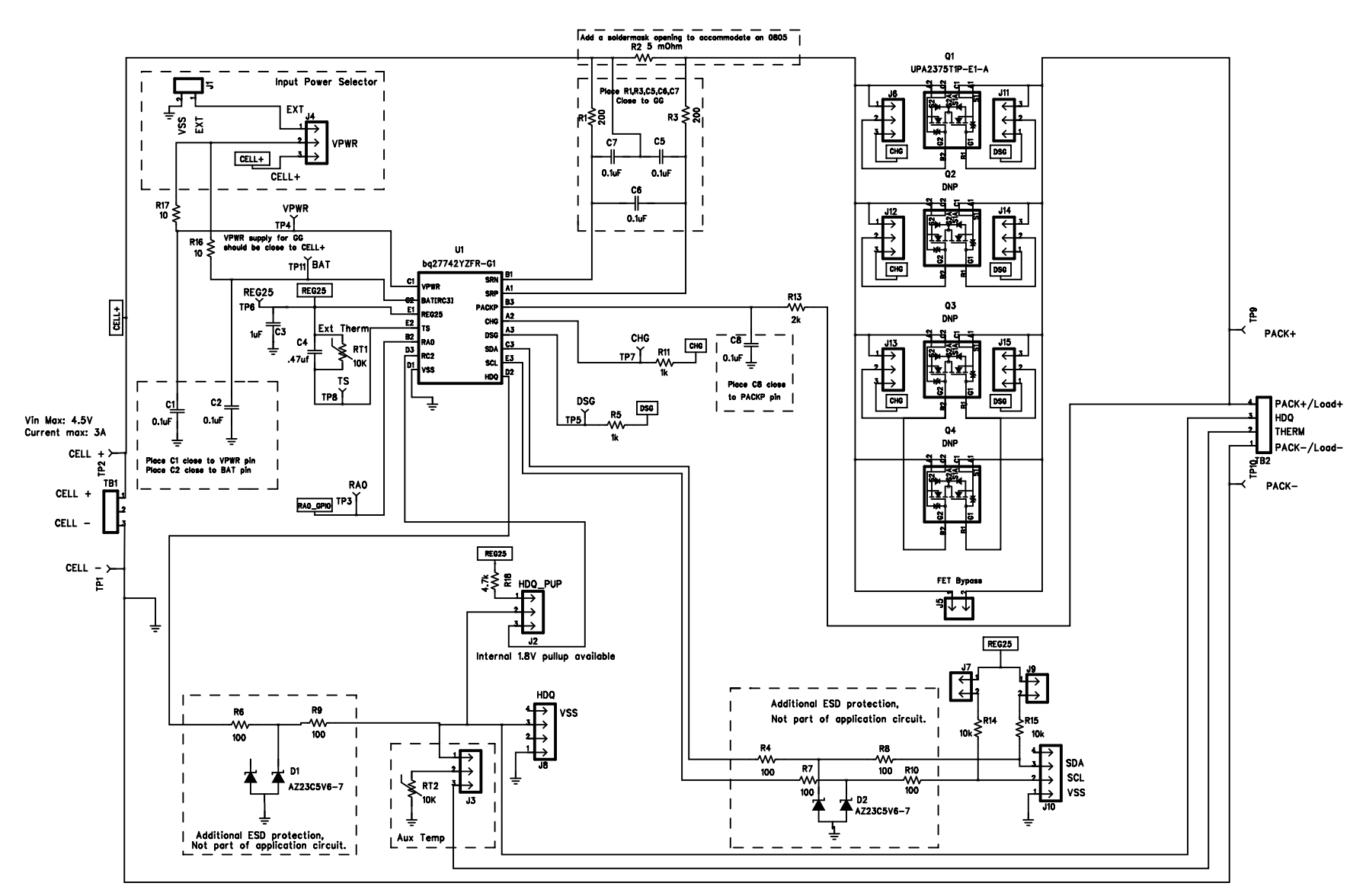

<span id="page-6-0"></span>**Figure 5. Schematic**

#### <span id="page-7-2"></span>*3.3 bq27742 Circuit Module Performance Specification Summary*

This section summarizes the performance specifications of the bq27742 circuit module.

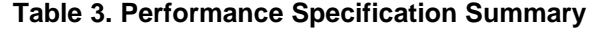

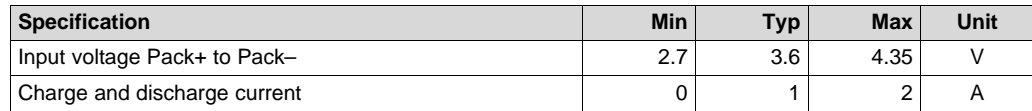

## <span id="page-7-0"></span>**4 EVM Hardware and Software Setup**

This section describes how to install the bq27742EVM PC software, and how to connect the different components of the EVM.

#### *4.1 System Requirements*

The Battery Management Studio software requires Windows XP or later. Using later versions of Windows operating system can have issues with the USB driver support. The EV2300 USB drivers have been tested for Windows 98SE and Windows XP, but no assurance is made for problem-free operation with specific system configurations. The EV2300 interface board is not officially supported for 64-bit versions of Windows and typically does not work with Windows 7 or newer. The EV2400 interface board is the recommended USB-I<sup>2</sup>C interface for Windows 7 and other 64-bit versions. No driver installation is required for use of EV2400 interface board. The EV2400 interface board has built-in I<sup>2</sup>C pullups while the EV2300 interface board does not. Jumpers J7 and J9 can be removed from the bq27742EVM if the EV2400 interface board is used.

#### *4.2 Software Installation*

Find the latest software version in the bq27742 tool folder on [power.ti.com.](http://www.power.ti.com) Make a search by Part Number for bq27742 to access the tool folder. Currently the most recent firmware version is bq27742-G1. Use the following steps to install the bq27742 Battery Management Studio software:

- 1. Ensure that the EV2300 or EV2400 interface board is not connected to the personal computer (PC) through the USB cable before starting this procedure.
- 2. Open the archive containing the installation package, and copy its contents into a temporary directory.
- 3. Open the software file that was downloaded from the TI Web site.
- 4. Follow the instructions on screen until completing the software installation.
- 5. Before starting the evaluation software, connect the EV2300 or EV2400 interface board to the computer using the USB cable.
- 6. If the EV2300 interface board is connected, wait until system prompt *New Hardware Found* appears. Choose *Select Location Manually*, and use the **Browse** button to point to subdirectory TIUSBWin2K-XP-1.
- 7. Answer **Continue** to the warning that drivers are not certified with Microsoft®.
- 8. If the EV2300 interface board is connected, after the previous installation finishes, another system prompt *New Hardware Found* appears. Repeat steps 1 through 5, but specify the directory as TIUSBWin2K-XP-2.
- 9. Answer **Continue** to the warning that drivers are not certified with Microsoft. Driver installation is now finished.
- 10. For the EV2400 interface board, the driver should be installed along with software installation.

## <span id="page-7-1"></span>**5 Troubleshooting Unexpected Dialog Boxes**

The user who is downloading the files must be logged in as the administrator. The driver is not signed, so the administrator must allow installation of unsigned drivers in the operating system. If using Windows 7, install the software with administrator privileges.

.

#### <span id="page-8-0"></span>**6 Hardware Connection**

Use of the bq27742EVM-001 requires three hardware components:

- bq27742 circuit module
- EV2300 or EV2400 PC interface board
- Windows PC

## *6.1 Connecting the bq27742 Circuit Module to a Battery Cell*

[Figure](#page-8-1) 6 shows how to connect the bq27742 circuit module to the cell and system load/charger.

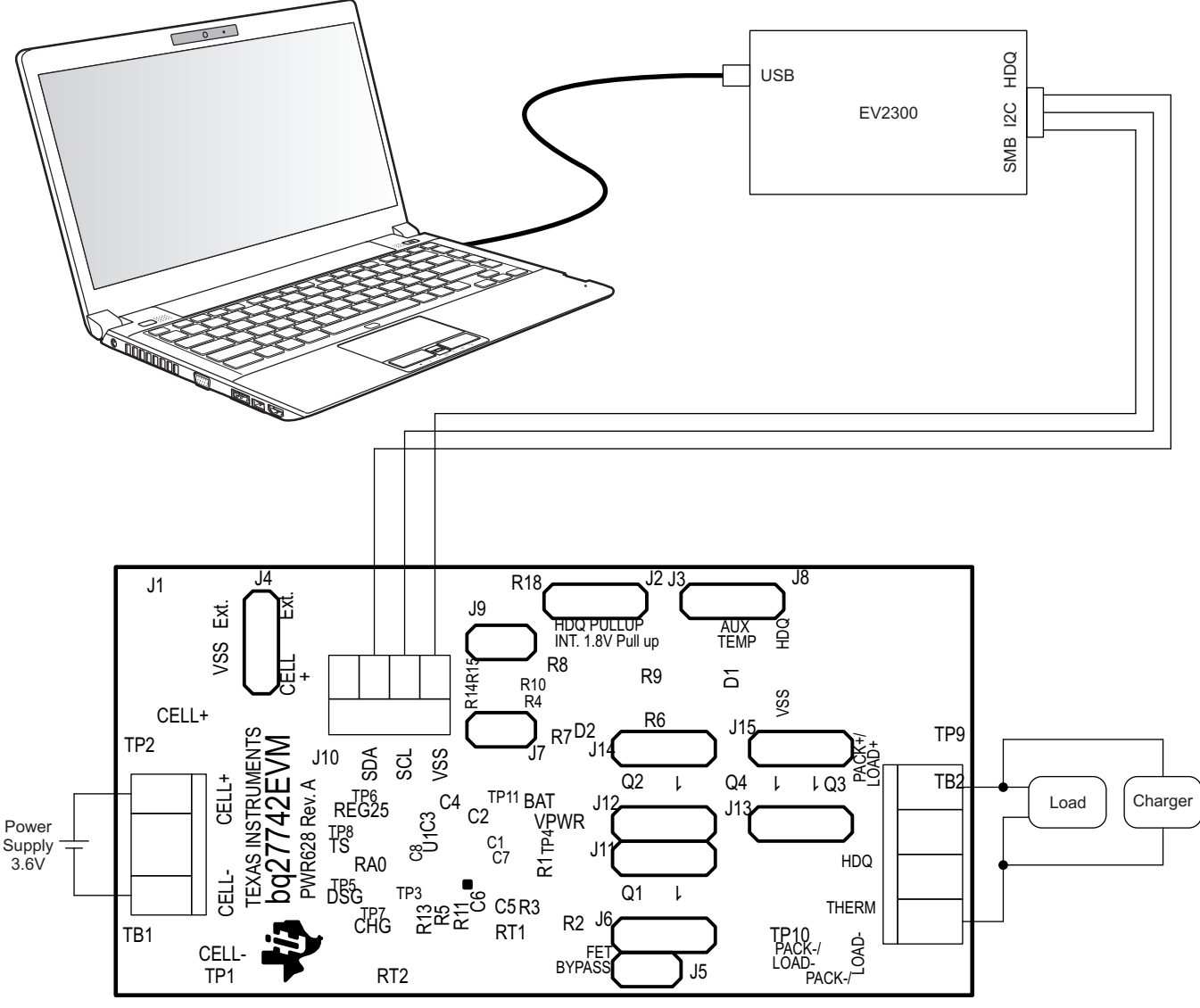

bq27742 EVM

**Figure 6. bq27742 Circuit Module Connection to Cell and System Load/Charger**

## <span id="page-8-1"></span>*6.2 PC Interface Connection*

The bq27742 fuel gauge can be configured as an HDQ communication device or left in default as an I<sup>2</sup>C device. Once the bq27742 fuel gauge is configured for HDQ communication, it cannot be reverted to I<sup>2</sup>C mode. See [Section](#page-16-0) 10 for information on configuring the bq27742 fuel gauge to HDQ mode.

The following steps configure the hardware for interfacing to the PC:

<span id="page-9-0"></span>1. Connect the bq27742-based EVM to the EV2300 interface board using wire leads as shown in [Table](#page-9-0) 4 and [Table](#page-9-1) 5.

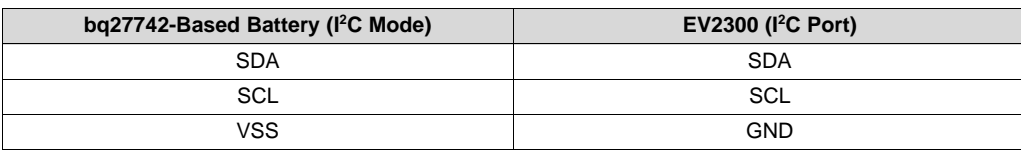

## **Table 4. Circuit Module to EV2300 Connections – I 2C**

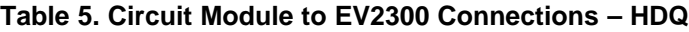

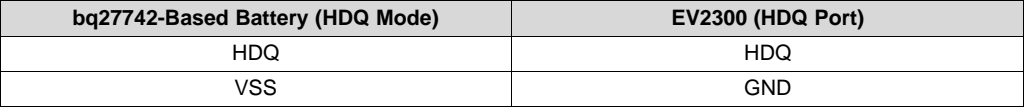

<span id="page-9-1"></span>2. Connect a charger to wake-up the gauge, can use a power supply between PACK+ and PACK– or short CELL+ and PACK+. After wake-up, the charger can be removed.

3. Connect the PC USB cable to the EV2300 interface board and the PC USB port.

The bq27742EVM is now set up for operation.

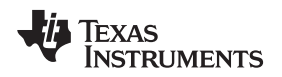

[www.ti.com](http://www.ti.com) *Operation*

## <span id="page-10-0"></span>**7 Operation**

This section details the operation of the Battery Management Studio software.

## *7.1 Starting the Program*

Run Battery Management Studio from the Start  $\rightarrow$  Programs  $\rightarrow$  Texas Instruments  $\rightarrow$  Battery Management Studio menu sequence. The main Battery Management Studio window (see [Figure](#page-10-1) 7) appears.

When Battery Management Studio first starts up the *Gauge Dashboard* window, the *Registers* window, and *Command* window should be seen in the main window. *DataMemory*, *chemistry*, and other windows can be added to the main window by clicking on the corresponding icon in the tools panel at the top of the main window.

Data should appear initially in the *Gauge Dashboard*, *Registers*, and *DataMemory* sections. The **Refresh** (single-time scan) or the **Scan** (continuous scan) buttons can be clicked to update the data in the *Registers* and *DataMemory* windows.

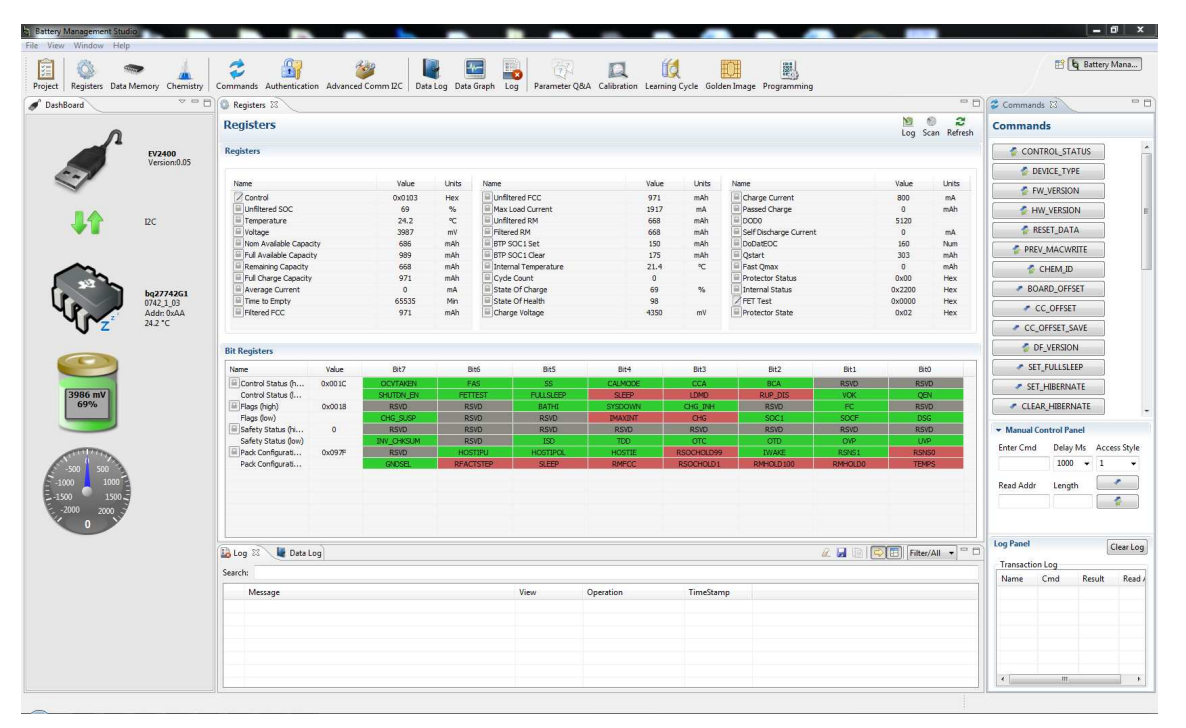

**Figure 7. Battery Management Studio Screen**

<span id="page-10-1"></span>Battery Management Studio provides a logging function which logs selected Data Registers and Data Memory values last received from the bq27742 fuel gauge. To enable this function, click the *DataLog* icon. The *DataLog* window will appear below the *Registers* and *DataMemory* windows. Registers and DataMemory parameters can be added to the log by clicking on the *Add Register* and *Add DataMemory Parameter* drop-down menus in the *DataLog* window and then selected the desired Registers or DataMemory parameters to be added to the log. After all the desired Registers and DataMemory parameters have been added to the log, click the **Play** button in order to begin logging. A **Stop** button will replace the **Play** button once logging starts, the **Stop** button can be clicked to stop logging. The log can be saved by clicking on the *Save* icon and specifying a file name.

The logging intervals are specified by the value in the drop down menu in the *DataLog* window. To change the logging intervals, click the drop down menu and choose one of the intervals provided in the menu selections that appear.

[Figure](#page-10-1) 7 shows the main *Battery Management Studio* window. Additional Flag and Status data can be viewed at the bottom of the *Registers* window.

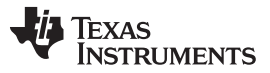

*Operation* [www.ti.com](http://www.ti.com)

Each window can be resized and docked in various positions within the main *Battery Management Studio* window. Each window can also be pulled out from the main window and allowed its own floating window. Also, the *Gauge Dashboard* window and all windows that are enabled in the *Tools* panel in the *Communication* and *Debug* sections can be set to autohide.

## *7.2 Setting Programmable bq27742 Options*

The bq27742 data flash comes configured per the default settings detailed in the bq27742 data sheet [\(SLUSBV9](http://www.ti.com/lit/pdf/SLUSBV9)). Ensure that the settings are correctly changed to match the pack and application for the bq27742 solution being evaluated.

**IMPORTANT:** The correct setting of these options is essential to get the best performance. The settings can be configured using the *DataMemory* window seen in the main *Battery Management Studio* window (see [Figure](#page-11-0) 8).

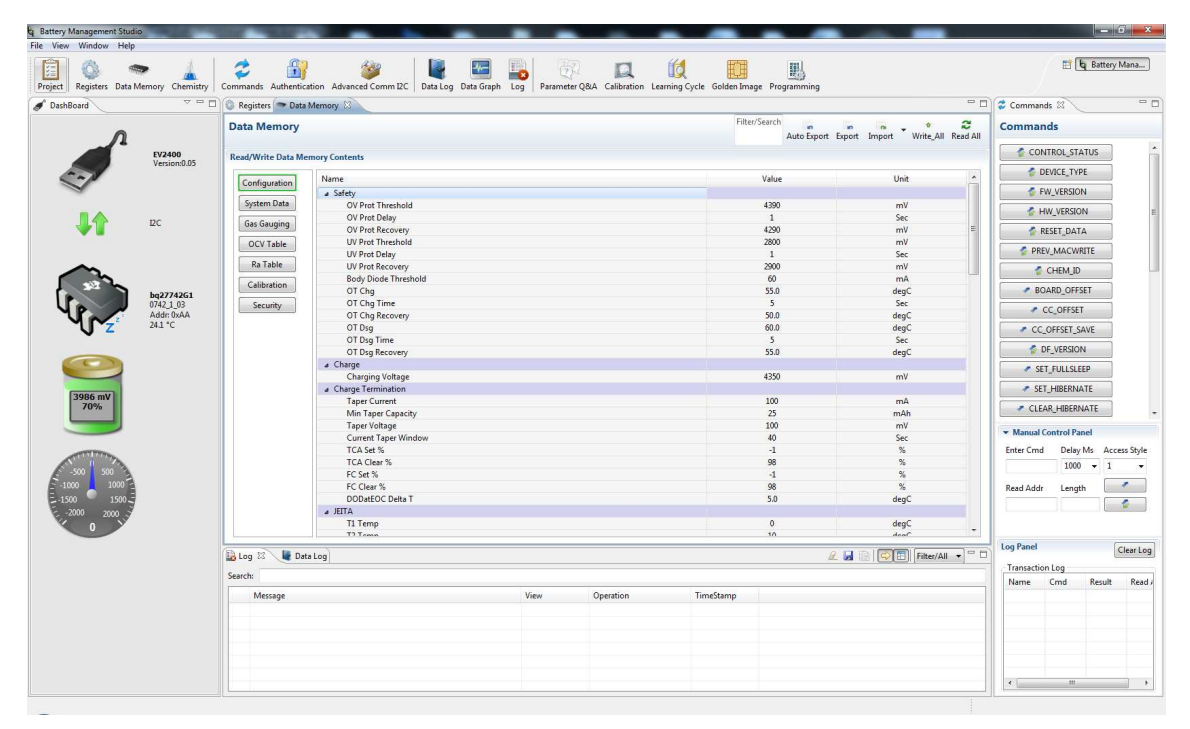

<span id="page-11-0"></span>**Figure 8. DataMemory Screen**

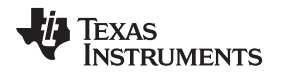

[www.ti.com](http://www.ti.com) *Operation*

To read all the data flash from the bq27742, click on the Refresh button in the *DataMemory* window.

To write to a data flash location, click on the desired location, enter the data in dialog box and click "OK" or hit the Enter key. The data flash must be read before any writes are performed to avoid any incorrect data being written to the device. Reading the data after any writes is also recommended.

The data-flash configuration can be saved to a file by clicking the Export button and entering a file name. A data-flash file also can be retrieved in this way by clicking the Import button. The exported file has a *.gg* extension and can be opened and edited with a text editor. It does not contain all of the data flash. It only contains the public volatile parameters and should not be used for production programming. The *.senc*, *.dfi*, *.dffs*, *.bqfs*, or *.dmi* file should be used for production as these contain the entire data flash image, including hidden static parameters such as the battery profile.

The module calibration data is also stored in the bq27742 data flash.

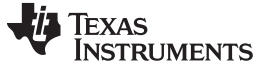

#### <span id="page-13-0"></span>**8 Calibrate Screen**

To ensure proper calibration, perform the following steps. These steps may or may not be required, depending on the type of calibration being performed. Only one calibration item can be selected and calibrated at a time.

#### *8.1 To Calibrate the bq27742*

Calibrate each item one at a time in the order presented in this document. Select the types of calibration to be performed by checking the corresponding field (see [Figure](#page-13-1) 9).

Enter the measured values for the types selected, if necessary.

Then press the "Calibrate" button. After all calibration is complete, close the Calibrate screen.

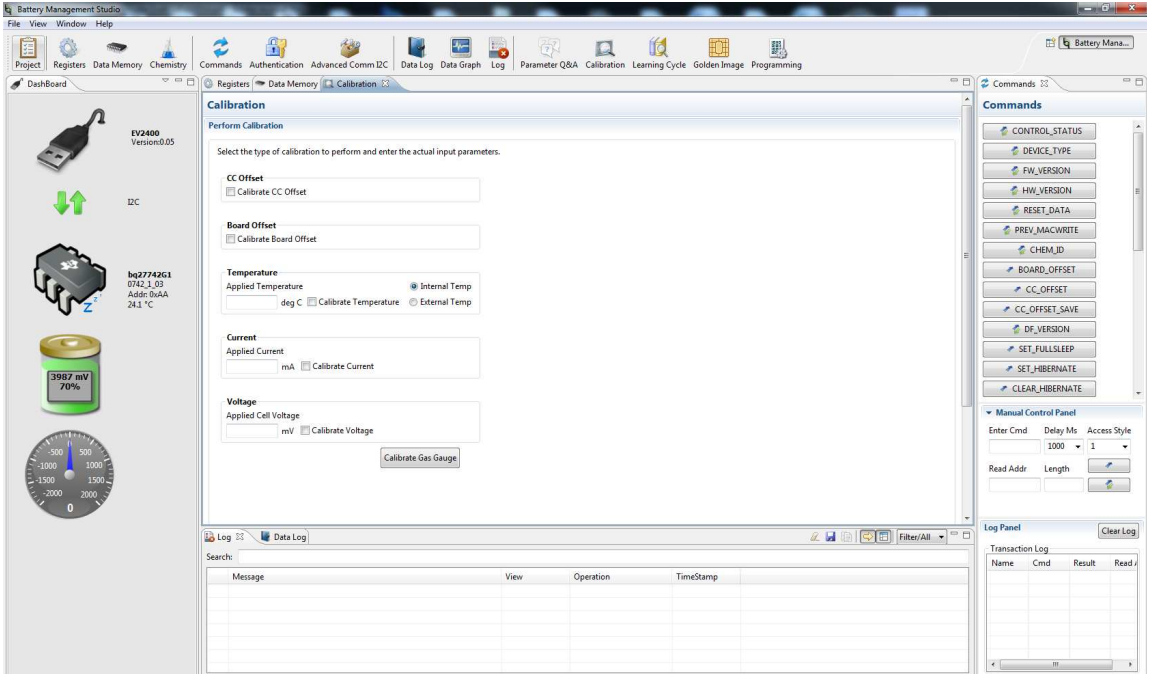

**Figure 9. Calibration Screen**

#### <span id="page-13-1"></span>*8.2 Temperature Calibration*

- Select if the temperature sensor to calibrate is the internal or the external.
- Measure the temperature for PACK.
- Type the temperature value into *Enter measured value*.
- Press Calibrate Gas Gauge button.

#### *8.3 Voltage Calibration*

- Measure the voltage across Pack+ and Pack– with a calibrated meter.
- Type the voltage value in mV into *Enter measured value*.
- Press Calibrate Gas Gauge button.

## *8.4 Coulomb Counter Offset Calibration*

This performs the internal calibration of the coulomb counter input offset. Check the Calibrate CC Offset field and press the Calibrate Gas Gauge button.

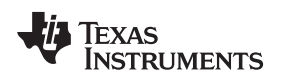

## *8.5 Board Offset Calibration*

This performs the offset calibration for the current offset of the board. It takes approximately 35 seconds to complete.

It is expected that no current is flowing through the sense resistor while performing this calibration step. Remove load and short PACK– to LOAD–.

Press the "Calibrate" button.

Remember to calibrate board offset after coulomb counter calibration.

## *8.6 Current Calibration*

- Connect a load to LOAD– and LOAD+ that draws approximately 1 A, or connect a current source to PACK+ and CELL+. Ensure that the Measured Current reported is negative, or else reverse the connections.
- Measure the current with a calibrated meter, and type the value into Enter measured Current using (–) for current in discharge direction.
- Check the Calibrate Current field
- Press the "Calibrate" button.
- Disconnect or stop the load current after calibration.

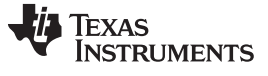

#### <span id="page-15-0"></span>**9 Firmware Screen**

Firmware screen is used to save or program a complete flash image from or to the gauge. This is done using a .senc file, which contains the instruction flash image (firmware) and the data flash image (see [Figure](#page-15-1) 10). The bq27742EVM may or may not be shipped with the latest firmware version (currently bq27742-G1 v1.03).

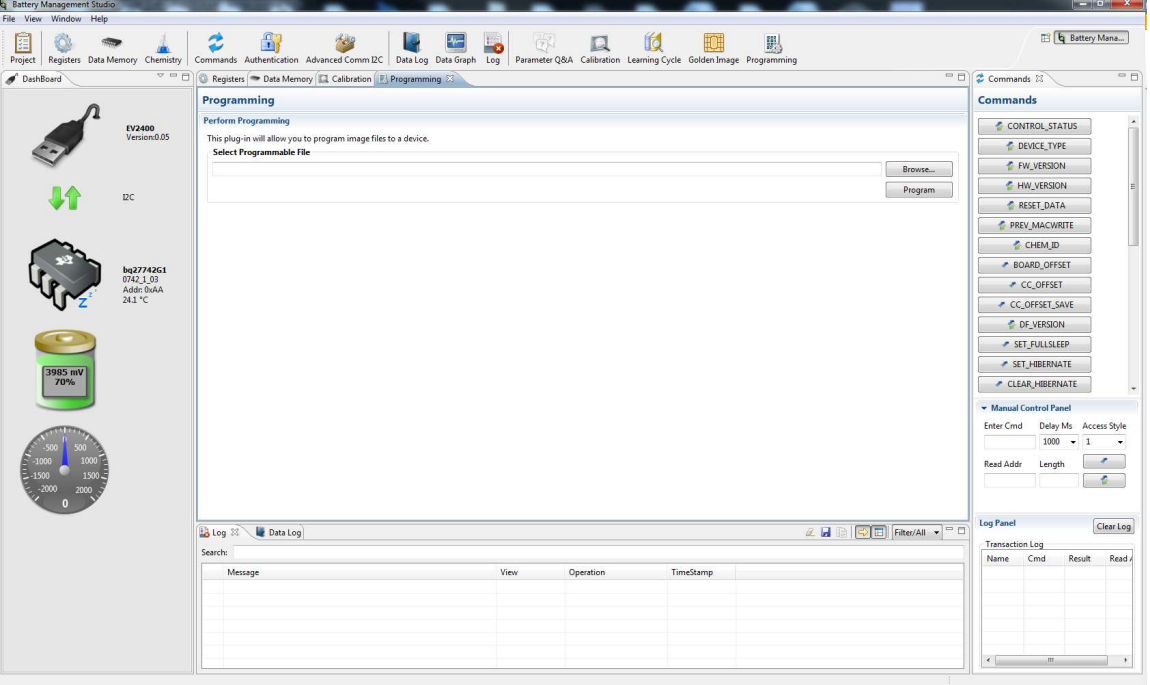

<span id="page-15-1"></span>**Figure 10. Firmware Screen**

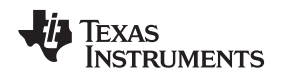

[www.ti.com](http://www.ti.com) *Send HDQ Screen*

#### <span id="page-16-0"></span>**10 Send HDQ Screen**

Once converting the bq27742 fuel gauge into HDQ mode, it is required that you connect the HDQ terminal of the EV2300 interface board with the HDQ connector (J4) of the bq27742 EVM, then restart the EVSW, and select the "bq27742HDQR1" with the proper firmware version from the list of supported devices within the EVSW.

## <span id="page-16-1"></span>**11 Related Documentation From Texas Instruments**

To obtain a copy of any of the following TI documents, call the Texas Instruments Literature Response Center at (800) 477-8924 or the Product Information Center (PIC) at (972) 644-5580. When ordering, identify this document by its title and literature number. Updated documents also can be obtained through the TI Web site at [www.ti.com](http://www.ti.com).

- 1. *bq27742-G1, Single Cell Li-Ion Battery Fuel Gauge with Integrated Protection* Data Sheet ([SLUSBV9\)](http://www.ti.com/lit/pdf/SLUSBV9)
- 2. *bq27742-G1, Pack-Side Impedance Track™ Battery Fuel Gauge With Integrated Protector and LDO* User's Guide [\(SLUUAX8\)](http://www.ti.com/lit/pdf/SLUUAX8)

## <span id="page-16-2"></span>**12 Revision History**

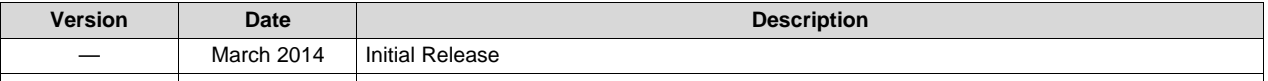

#### **EVALUATION BOARD/KIT IMPORTANT NOTICE**

Texas Instruments (TI) provides the enclosed product(s) under the following conditions:

This evaluation board/kit is intended for use for **ENGINEERING DEVELOPMENT, DEMONSTRATION, OR EVALUATION PURPOSES ONLY** and is not considered by TI to be a finished end-product fit for general consumer use. Persons handling the product(s) must have electronics training and observe good engineering practice standards. As such, the goods being provided are not intended to be complete in terms of required design-, marketing-, and/or manufacturing-related protective considerations, including product safety and environmental measures typically found in end products that incorporate such semiconductor components or circuit boards. This evaluation board/kit does not fall within the scope of the European Union directives regarding electromagnetic compatibility, restricted substances (RoHS), recycling (WEEE), FCC, CE or UL, and therefore may not meet the technical requirements of these directives or other related directives.

Should this evaluation board/kit not meet the specifications indicated in the User's Guide, the board/kit may be returned within 30 days from the date of delivery for a full refund. THE FOREGOING WARRANTY IS THE EXCLUSIVE WARRANTY MADE BY SELLER TO BUYER AND IS IN LIEU OF ALL OTHER WARRANTIES, EXPRESSED, IMPLIED, OR STATUTORY, INCLUDING ANY WARRANTY OF MERCHANTABILITY OR FITNESS FOR ANY PARTICULAR PURPOSE.

The user assumes all responsibility and liability for proper and safe handling of the goods. Further, the user indemnifies TI from all claims arising from the handling or use of the goods. Due to the open construction of the product, it is the user's responsibility to take any and all appropriate precautions with regard to electrostatic discharge.

EXCEPT TO THE EXTENT OF THE INDEMNITY SET FORTH ABOVE, NEITHER PARTY SHALL BE LIABLE TO THE OTHER FOR ANY INDIRECT, SPECIAL, INCIDENTAL, OR CONSEQUENTIAL DAMAGES.

TI currently deals with a variety of customers for products, and therefore our arrangement with the user **is not exclusive.**

#### TI assumes no liability for applications assistance, customer product design, software performance, or infringement of patents or **services described herein.**

Please read the User's Guide and, specifically, the Warnings and Restrictions notice in the User's Guide prior to handling the product. This notice contains important safety information about temperatures and voltages. For additional information on TI's environmental and/or safety programs, please contact the TI application engineer or visit [www.ti.com/esh](http://www.ti.com/esh).

No license is granted under any patent right or other intellectual property right of TI covering or relating to any machine, process, or combination in which such TI products or services might be or are used.

#### **FCC Warning**

This evaluation board/kit is intended for use for **ENGINEERING DEVELOPMENT, DEMONSTRATION, OR EVALUATION PURPOSES ONLY** and is not considered by TI to be a finished end-product fit for general consumer use. It generates, uses, and can radiate radio frequency energy and has not been tested for compliance with the limits of computing devices pursuant to part 15 of FCC rules, which are designed to provide reasonable protection against radio frequency interference. Operation of this equipment in other environments may cause interference with radio communications, in which case the user at his own expense will be required to take whatever measures may be required to correct this interference.

#### **EVM WARNINGS AND RESTRICTIONS**

It is important to operate this EVM within the input voltage range of 6 V to 25 V and the output voltage range of 0 V to 16.4 V.

Exceeding the specified input range may cause unexpected operation and/or irreversible damage to the EVM. If there are questions concerning the input range, please contact a TI field representative prior to connecting the input power.

Applying loads outside of the specified output range may result in unintended operation and/or possible permanent damage to the EVM. Please consult the EVM User's Guide prior to connecting any load to the EVM output. If there is uncertainty as to the load specification, please contact a TI field representative.

During normal operation, some circuit components may have case temperatures greater than 60°C. The EVM is designed to operate properly with certain components above 60°C as long as the input and output ranges are maintained. These components include but are not limited to linear regulators, switching transistors, pass transistors, and current sense resistors. These types of devices can be identified using the EVM schematic located in the EVM User's Guide. When placing measurement probes near these devices during operation, please be aware that these devices may be very warm to the touch.

> Mailing Address: Texas Instruments, Post Office Box 655303, Dallas, Texas 75265 Copyright © 2014, Texas Instruments Incorporated

#### **IMPORTANT NOTICE**

Texas Instruments Incorporated and its subsidiaries (TI) reserve the right to make corrections, enhancements, improvements and other changes to its semiconductor products and services per JESD46, latest issue, and to discontinue any product or service per JESD48, latest issue. Buyers should obtain the latest relevant information before placing orders and should verify that such information is current and complete. All semiconductor products (also referred to herein as "components") are sold subject to TI's terms and conditions of sale supplied at the time of order acknowledgment.

TI warrants performance of its components to the specifications applicable at the time of sale, in accordance with the warranty in TI's terms and conditions of sale of semiconductor products. Testing and other quality control techniques are used to the extent TI deems necessary to support this warranty. Except where mandated by applicable law, testing of all parameters of each component is not necessarily performed.

TI assumes no liability for applications assistance or the design of Buyers' products. Buyers are responsible for their products and applications using TI components. To minimize the risks associated with Buyers' products and applications, Buyers should provide adequate design and operating safeguards.

TI does not warrant or represent that any license, either express or implied, is granted under any patent right, copyright, mask work right, or other intellectual property right relating to any combination, machine, or process in which TI components or services are used. Information published by TI regarding third-party products or services does not constitute a license to use such products or services or a warranty or endorsement thereof. Use of such information may require a license from a third party under the patents or other intellectual property of the third party, or a license from TI under the patents or other intellectual property of TI.

Reproduction of significant portions of TI information in TI data books or data sheets is permissible only if reproduction is without alteration and is accompanied by all associated warranties, conditions, limitations, and notices. TI is not responsible or liable for such altered documentation. Information of third parties may be subject to additional restrictions.

Resale of TI components or services with statements different from or beyond the parameters stated by TI for that component or service voids all express and any implied warranties for the associated TI component or service and is an unfair and deceptive business practice. TI is not responsible or liable for any such statements.

Buyer acknowledges and agrees that it is solely responsible for compliance with all legal, regulatory and safety-related requirements concerning its products, and any use of TI components in its applications, notwithstanding any applications-related information or support that may be provided by TI. Buyer represents and agrees that it has all the necessary expertise to create and implement safeguards which anticipate dangerous consequences of failures, monitor failures and their consequences, lessen the likelihood of failures that might cause harm and take appropriate remedial actions. Buyer will fully indemnify TI and its representatives against any damages arising out of the use of any TI components in safety-critical applications.

In some cases, TI components may be promoted specifically to facilitate safety-related applications. With such components, TI's goal is to help enable customers to design and create their own end-product solutions that meet applicable functional safety standards and requirements. Nonetheless, such components are subject to these terms.

No TI components are authorized for use in FDA Class III (or similar life-critical medical equipment) unless authorized officers of the parties have executed a special agreement specifically governing such use.

Only those TI components which TI has specifically designated as military grade or "enhanced plastic" are designed and intended for use in military/aerospace applications or environments. Buyer acknowledges and agrees that any military or aerospace use of TI components which have *not* been so designated is solely at the Buyer's risk, and that Buyer is solely responsible for compliance with all legal and regulatory requirements in connection with such use.

TI has specifically designated certain components as meeting ISO/TS16949 requirements, mainly for automotive use. In any case of use of non-designated products, TI will not be responsible for any failure to meet ISO/TS16949.

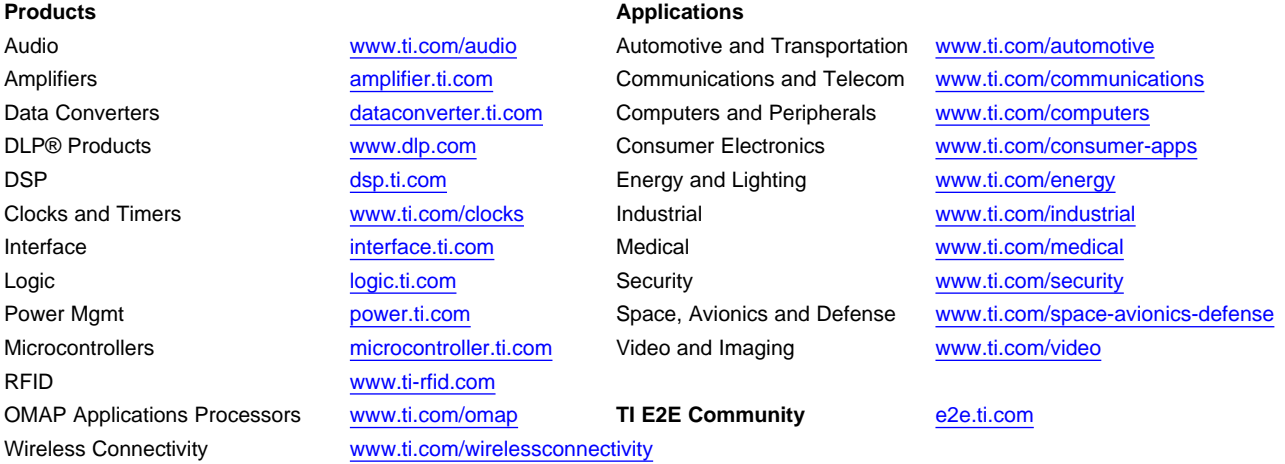

Mailing Address: Texas Instruments, Post Office Box 655303, Dallas, Texas 75265 Copyright © 2014, Texas Instruments Incorporated